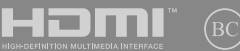

E17308 First Edition / January 2021

# **IN SEARCH OF** INCREDIBLE

E-Manual

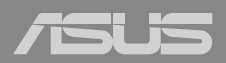

#### **COPYRIGHT INFORMATION**

No part of this manual, including the products and software described in it, may be reproduced, transmitted, transcribed, stored in a retrieval system, or translated into any language in any form or by any means, except documentation kept by the purchaser for backup purposes, without the express written permission of ASUSTeK COMPUTER INC. ("ASUS").

ASUS PROVIDES THIS MANUAL "AS IS" WITHOUT WARRANTY OF ANY KIND, EITHER EXPRESS OR IMPLIED, INCLUDING BUT NOT LIMITED TO THE IMPLIED WARRANTIES OR CONDITIONS OF MERCHANTABILITY OR FITNESS FOR A PARTICULAR PURPOSE. IN NO EVENT SHALL ASUS, ITS DIRECTORS, OFFICERS, EMPLOYEES OR AGENTS BE LIABLE FOR ANY INDIRECT, SPECIAL, INCIDENTAL, OR CONSEQUENTIAL DAMAGES (INCLUDING DAMAGES FOR LOSS OF PROFITS, LOSS OF BUSINESS, LOSS OF USE OR DATA, INTERRUPTION OF BUSINESS AND THE LIKE), EVEN IF ASUS HAS BEEN ADVISED OF THE POSSIBILITY OF SUCH DAMAGES ARISING FROM ANY DEFECT OR ERROR IN THIS MANUAL OR PRODUCT.

Products and corporate names appearing in this manual may or may not be registered trademarks or copyrights of their respective companies, and are used only for identification or explanation and to the owners' benefit, without intent to infringe.

SPECIFICATIONS AND INFORMATION CONTAINED IN THIS MANUAL ARE FURNISHED FOR INFORMATIONAL USE ONLY, AND ARE SUBJECT TO CHANGE AT ANY TIME WITHOUT NOTICE, AND SHOULD NOT BE CONSTRUED AS A COMMITMENT BY ASUS. ASUS ASSUMES NO RESPONSIBILITY OR LIABILITY FOR ANY ERRORS OR INACCURACIES THAT MAY APPEAR IN THIS MANUAL, INCLUDING THE PRODUCTS AND SOFTWARE DESCRIBED IN IT.

Copyright © 2021 ASUSTeK COMPUTER INC. All Rights Reserved.

#### **LIMITATION OF LIABILITY**

Circumstances may arise where because of a default on ASUS' part or other liability, you are entitled to recover damages from ASUS. In each such instance, regardless of the basis on which you are entitled to claim damages from ASUS, ASUS is liable for no more than damages for bodily injury (including death) and damage to real property and tangible personal property; or any other actual and direct damages resulted from omission or failure of performing legal duties under this Warranty Statement, up to the listed contract price of each product.

ASUS will only be responsible for or indemnify you for loss, damages or claims based in contract, tort or infringement under this Warranty Statement.

This limit also applies to ASUS' suppliers and its reseller. It is the maximum for which ASUS, its suppliers, and your reseller are collectively responsible.

UNDER NO CIRCUMSTANCES IS ASUS LIABLE FOR ANY OF THE FOLLOWING: (1) THIRD-PARTY CLAIMS AGAINST YOU FOR DAMAGES; (2) LOSS OF, OR DAMAGE TO, YOUR RECORDS OR DATA; OR (3) SPECIAL, INCIDENTAL, OR INDIRECT DAMAGES OR FOR ANY ECONOMIC CONSEQUENTIAL DAMAGES (INCLUDING LOST PROFITS OR SAVINGS), EVEN IF ASUS, ITS SUPPLIERS OR YOUR RESELLER IS INFORMED OF THEIR POSSIBILITY.

#### **SERVICE AND SUPPORT**

Visit our multi-language website at https://www.asus.com/support/.

MyASUS offers a variety of support features including troubleshooting, products performance optimization, ASUS software integration, and helps you to organize personal desktop and increase storage space. For more details, please visit https://www.asus.com/support/FAQ/1038301/.

## **Table of Contents**

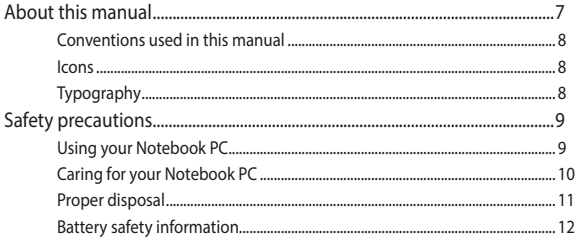

## **Chapter 1: Hardware Setup**

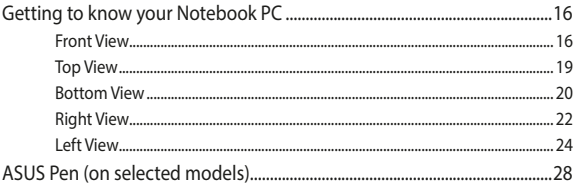

## **Chapter 2: Using your Notebook PC**

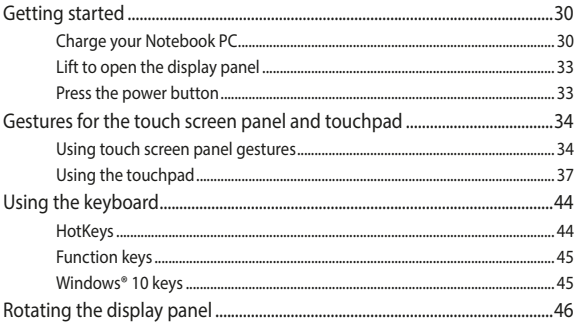

### Chapter 3: Working with Windows® 10

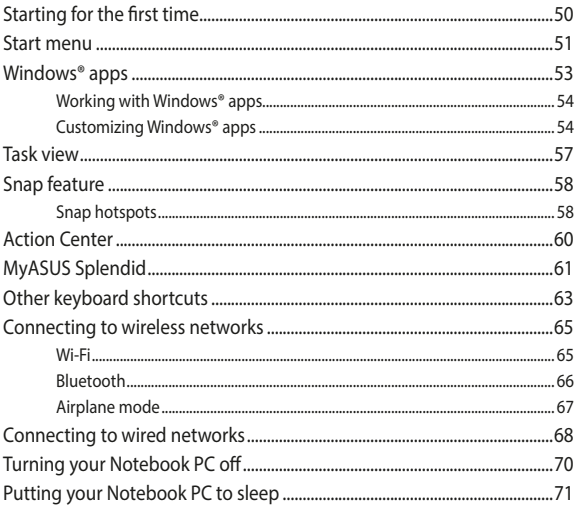

### **Chapter 4: Power-On Self-Test (POST)**

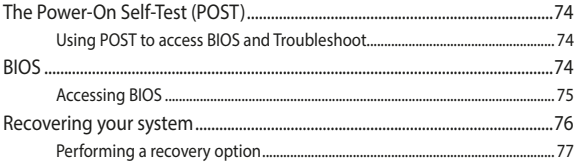

## **Tips and FAQs**

![](_page_4_Picture_14.jpeg)

## **Appendices**

![](_page_4_Picture_15.jpeg)

![](_page_5_Picture_7.jpeg)

## <span id="page-6-0"></span>**About this manual**

This manual provides information about the hardware and software features of your Notebook PC, organized through the following chapters:

#### **Chapter 1: Hardware Setup**

This chapter details the hardware components of your Notebook PC.

#### **Chapter 2: Using your Notebook PC**

This chapter shows you how to use the different parts of your Notebook PC.

#### **Chapter 3: Working with Windows® 10**

This chapter provides an overview of using Windows® 10 in your Notebook PC.

#### **Chapter 4: Power-On Self-Test (POST)**

This chapter shows you how to use POST to change the settings of your Notebook PC.

#### **Tips and FAQs**

This section presents some recommended tips, hardware FAQs, and software FAQs you can refer to for maintaining and fixing common issues with your Notebook PC.

#### **Appendices**

This section includes notices and safety statements for your Notebook PC.

## <span id="page-7-0"></span>**Conventions used in this manual**

To highlight key information in this manual, some text are presented as follows:

**IMPORTANT!** This message contains vital information that must be followed to complete a task.

**NOTE:** This message contains additional information and tips that can help complete tasks.

**WARNING!** This message contains important information that must be followed to keep you safe while performing tasks and prevent damage to your Notebook PC's data and components.

## **Icons**

The icons below indicate the devices you can use for completing a series of tasks or procedures on your Notebook PC.

![](_page_7_Figure_7.jpeg)

## **Typography**

**Bold**  $=$  This indicates a menu or an item that must be selected.

*Italic* = This indicates sections that you can refer to in this manual.

## <span id="page-8-0"></span>**Safety precautions Using your Notebook PC**

![](_page_8_Picture_1.jpeg)

This Notebook PC should only be used in environments with ambient temperatures between 5°C (41°F) and 35°C (95°F).

![](_page_8_Picture_3.jpeg)

Refer to the rating label on the bottom of your Notebook PC and ensure that your power adapter complies with this rating.

![](_page_8_Picture_5.jpeg)

Your Notebook PC can get warm to hot while in use or while charging the battery pack. Do not leave your Notebook PC on your lap or near any part of your body to prevent injury from heat. When working on your Notebook PC, do not place it on surfaces that can block the vents.

![](_page_8_Picture_7.jpeg)

Do not use damaged power cords, accessories, and other peripherals with your Notebook PC.

![](_page_8_Picture_9.jpeg)

While powered on, ensure that you do not carry or cover your Notebook PC with any materials that can reduce air circulation.

![](_page_8_Picture_11.jpeg)

Do not place your Notebook PC on uneven or unstable work surfaces.

![](_page_8_Picture_13.jpeg)

You can send your Notebook PC through x-ray machines (used on items placed on conveyor belts), but do not expose them to magnetic detectors and wands.

![](_page_8_Picture_15.jpeg)

Contact your airline provider to learn about related in-flight services that can be used and restrictions that must be followed when using your Notebook PC in-flight.

## <span id="page-9-0"></span>**Caring for your Notebook PC**

![](_page_9_Picture_1.jpeg)

Disconnect the AC power and remove the battery pack (if applicable) before cleaning your Notebook PC. Use a clean cellulose sponge or chamois cloth dampened with a solution of nonabrasive detergent and a few drops of warm water. Remove any extra moisture from your Notebook PC using a dry cloth. Keep any liquids from entering the chassis or keyboard gap to prevent short circuit or corrosion.

![](_page_9_Picture_3.jpeg)

Do not use strong solvents such as thinners, benzene, or other chemicals on or near your Notebook PC.

![](_page_9_Picture_5.jpeg)

Do not place objects on top of your Notebook PC.

![](_page_9_Picture_7.jpeg)

Do not expose your Notebook PC to strong magnetic or electrical fields.

![](_page_9_Picture_9.jpeg)

Do not use or expose your Notebook PC near liquids, rain, or moisture.

![](_page_9_Picture_11.jpeg)

Do not expose your Notebook PC to dusty environments.

![](_page_9_Picture_13.jpeg)

Do not use your Notebook PC near gas leaks.

![](_page_9_Picture_15.jpeg)

Do not place active electronic devices close to your Notebook PC to avoid electromagnetic wave interference to the display panel.

## <span id="page-10-0"></span>**Proper disposal**

![](_page_10_Picture_1.jpeg)

Do not throw your Notebook PC in municipal waste. This product has been designed to enable proper reuse of parts and recycling. The symbol of the crossed out wheeled bin indicates that the product (electrical, electronic equipment and mercurycontaining button cell battery) should not be placed in municipal waste. Check local regulations for disposal of electronic products.

![](_page_10_Picture_3.jpeg)

Do not throw the battery in municipal waste. The symbol of the crossed out wheeled bin indicates that the battery should not be placed in municipal waste.

## <span id="page-11-0"></span>**Battery safety information**

#### **Battery protection**

• Frequently charging a battery under high voltage may shorten the battery life. To protect the battery, once the battery is fully charged, the system may stop charging when the battery power is between 90% and 100%.

**NOTE:** The initiate battery power charging capacity is usually set between 90% and 99%. Actual value may vary by models.

- Charging or storing a battery in high ambient temperatures may result in permanent damage to the battery power capacity and rapidly shorten battery life. If the battery temperature is too high, the system may reduce the battery power charging capacity or even stop charging to protect the battery.
- Battery power capacity may drop even when your device is powered off and disconnected from the AC power. This is normal as the system still draws a small amount of power from the battery.

#### **Standard battery care**

- If you are not using your device for a long period of time, ensure to charge the battery power to 50% then power off your device and disconnect the AC power adapter. Recharge the battery power to 50% every three months to avoid over-discharging and prevent damage to the battery.
- Avoid charging the battery at high voltage for a prolonged period of time to extend the battery life. If you are constantly using AC power for your device, ensure to discharge the battery power to 50% at least once every two weeks. You can also adjust the settings from Battery Health Charging in MyASUS to help extend the battery life.
- It is recommended to store your battery at temperatures between 5°C (41°F) and 35°C (95°F) with the battery power at 50%. You can also adjust the settings from Battery Health Charging in MyASUS to help extend the battery life.
- Do not leave your battery in damp environments. Exposure to damp environments may increase the battery over-discharging rate. Low temperature environment may damage the chemicals inside the battery while high temperature or overheating may result in a risk of explosion.
- Do not place your device or battery pack near radiators, fireplaces, furnaces, heaters, or any sources of heat with temperature exceeding 60°C (140°F). High temperature surrounding environment may result in an explosion or leakage that may cause fire.

![](_page_13_Picture_8.jpeg)

## <span id="page-14-0"></span>*Chapter 1: Hardware Setup*

## <span id="page-15-0"></span>**Getting to know your Notebook PC**

## **Front View**

**NOTE:** The keyboard's layout may vary per region or country. The Notebook view may also vary in appearance depending on the Notebook PC model.

![](_page_15_Figure_3.jpeg)

![](_page_16_Picture_0.jpeg)

#### **Array microphones**

The array microphones feature echo canceling, noise suppression, and beam forming functions for better voice recognition and audio recording.

![](_page_16_Picture_3.jpeg)

#### **Camera indicator**

The camera indicator lights up when the built-in camera is in use.

![](_page_16_Picture_6.jpeg)

#### **Camera**

The built-in camera allows you to take pictures or record videos using your Notebook PC.

![](_page_16_Picture_9.jpeg)

#### **360º-adjustable touch screen panel**

Your Notebook PC's touch screen panel can be adjusted all the way into a 360º angle. This feature allows you to quickly turn your device from a Notebook PC into a touch-enabled tablet PC.

This high-definition touch screen panel provides excellent viewing features for photos, videos, and other multimedia files on your Notebook PC. It also allows you to operate it using touch screen gestures.

> **NOTE:** For more details on how to turn your Notebook PC into a tablet device, refer to the *Rotating the display panel* section in this manual.

![](_page_17_Picture_0.jpeg)

## **Keyboard**

The keyboard provides full-sized QWERTY keys with a comfortable travel depth for typing. It also enables you to use the function keys, allows quick access to Windows®, and controls other multimedia functions.

**NOTE:** The keyboard layout differs by model or territory.

![](_page_17_Picture_4.jpeg)

#### **Capital lock indicator**

This indicator lights up when the capital lock function is activated. Using capital lock allows you to type capitalized letters (such as A, B, C) using your Notebook PC's keyboard.

![](_page_17_Picture_7.jpeg)

#### **Function key lock indicator**

This indicator lights up when the function keys feature is activated.

> **NOTE:** For more details, refer to the *Using the keyboard* section in this manual.

![](_page_17_Picture_11.jpeg)

#### **Touchpad**

The touchpad allows the use of multi-gestures to navigate onscreen, providing an intuitive user experience. It also simulates the functions of a regular mouse.

> **NOTE:** For more details, refer to the *Using the touchpad* section in this manual.

## <span id="page-18-0"></span>**Top View**

![](_page_18_Picture_1.jpeg)

![](_page_18_Picture_2.jpeg)

#### **Status indicators**

The status indicators help identify the current hardware status of your Notebook PC.

![](_page_18_Picture_47.jpeg)

## <span id="page-19-0"></span>**Bottom View**

**NOTE:** The bottom view may vary in appearance depending on model.

**WARNING!** Your Notebook PC can get warm to hot while in use or while charging the battery pack. Do not leave your Notebook PC on your lap or near any part of your body to prevent injury from heat. When working on your Notebook PC, do not place it on surfaces that can block the vents.

#### **IMPORTANT!**

- Battery time varies by usage and by the specifications for this Notebook PC. The battery pack cannot be disassembled.
- Purchase components from authorized retailers to ensure maximum compatibility and reliability. Consult an ASUS service center or authorized retailers for product service or assistance on proper disassembly or assembly of the product.

![](_page_20_Picture_0.jpeg)

![](_page_20_Picture_1.jpeg)

## **Audio speakers**

The built-in audio speakers allow you to hear audio straight from your Notebook PC. Audio features are software-controlled.

## <span id="page-21-0"></span>**Right View**

![](_page_21_Picture_1.jpeg)

![](_page_21_Picture_2.jpeg)

#### **Volume button**

This button turns the volume up or down on your Notebook PC.

![](_page_21_Picture_5.jpeg)

#### **Power button**

Press the power button to turn your Notebook PC on or off. You can also use the power button to put your Notebook PC to sleep or hibernate mode and wake it up from sleep or hibernate mode.

In the event that your Notebook PC becomes unresponsive, press and hold the power button for at least four (4) seconds until your Notebook PC shuts down.

![](_page_22_Picture_0.jpeg)

## **Headphone/Headset jack**

This port allows you to connect amplified speakers or headphones. You can also use this port to connect your headset.

> **NOTE:** This port does not support three-conductor 3.5 mm microphones.

![](_page_22_Picture_4.jpeg)

#### **Memory card tray (on selected models)**

This built-in memory card reader slot supports Nano SIM and microSD card formats. Insert a pin into the hole beside the tray to remove the tray.

![](_page_22_Picture_7.jpeg)

#### **USB 2.0 port**

The USB (Universal Serial Bus) port is compatible with USB 2.0 or USB 1.1 devices such as keyboards, pointing devices, flash disk drives, external HDDs, speakers, cameras and printers.

![](_page_22_Picture_10.jpeg)

#### **LAN port**

Insert the network cable into this port to connect to a local area network.

## <span id="page-23-0"></span>**Left View**

![](_page_23_Figure_1.jpeg)

![](_page_23_Picture_2.jpeg)

#### **Kensington® security slot**

The Kensington® security slot allows you to secure your Notebook PC using Kensington® compatible Notebook PC security products.

![](_page_24_Picture_0.jpeg)

## **Two-color battery charge indicator**

The two-color LED provides a visual indication of the battery's charge status. Refer to the following table for details:

![](_page_24_Picture_74.jpeg)

![](_page_25_Picture_0.jpeg)

#### **Power (DC) input port**

Insert the bundled power adapter into this port to charge the battery pack and supply power to your Notebook PC.

> **WARNING!** The adapter may become warm to hot while in use. Do not cover the adapter and keep it away from your body while it is connected to a power source.

> **IMPORTANT!** Use only the bundled power adapter to charge the battery pack and supply power to your Notebook PC.

![](_page_25_Picture_5.jpeg)

#### **USB 3.2 Gen 2 Type-C®/Power Delivery combo port**

The USB 3.2 (Universal Serial Bus 3.2) Gen 2 Type-C® port provides a transfer rate of up to 10 Gbit/s and is backward compatible to USB 2.0. Insert the bundled power adapter into this port to charge the battery pack and supply power to your Notebook PC.

**NOTE:** Transfer rate of this port may vary per model.

#### **IMPORTANT!**

- It may take longer to fully charge your Notebook PC through a low-voltage power source.
- To prevent any damage, use only power sources rated 15V/3A to charge your Notebook PC with the USB Power Delivery combo port. For more information, consult an ASUS service center for assistance.

![](_page_26_Picture_0.jpeg)

## **USB 3.2 Gen 1 port**

The USB 3.2 (Universal Serial Bus 3.2) Gen 1 port provides a transfer rate of up to 5 Gbit/s and is backward compatible to USB 2.0.

![](_page_26_Picture_3.jpeg)

## **HDMI output port**

This port allows you to connect your Notebook PC to another HDMI-compatible device for file sharing or extending your display monitor.

![](_page_26_Picture_6.jpeg)

## **Stylus storage (on selected models)**

This slot allows you to store and charge the stylus pen at the same time.

## <span id="page-27-0"></span>**ASUS Pen (on selected models)**

![](_page_27_Figure_1.jpeg)

![](_page_27_Picture_2.jpeg)

#### **Right-click button**

You can use this button to enable the right-click function.

![](_page_27_Picture_5.jpeg)

## **Eraser button**

You can use this button to enable the eraser function.

## <span id="page-28-0"></span>*Chapter 2: Using your Notebook PC*

## <span id="page-29-0"></span>**Getting started**

## **Charge your Notebook PC**

- A. Connect the AC power cord to the AC/DC adapter.
- B. Connect the DC power connector into your Notebook PC's power (DC) input port.
- C. Plug the AC power adapter into a 100V~240V power source.

![](_page_29_Picture_5.jpeg)

Charge the Notebook PC for **3 hours** before using it in battery mode for the first time.

**NOTE:** The power adapter may vary in appearance, depending on models and your region.

#### **AC/DC power adapter**

![](_page_29_Picture_9.jpeg)

#### **USB Type-C® power adapter**

![](_page_30_Picture_1.jpeg)

#### **IMPORTANT!**

Power adapter information:

- Input voltage: 100-240Vac
- Input frequency: 50-60Hz
- Rating output current: 2.37A (45W) / 3A (45W)
- Rating output voltage: 19V / 15V

#### **IMPORTANT!**

- Locate the input/output rating label on your Notebook PC and ensure that it matches the input/output rating information on your power adapter. Some Notebook PC models may have multiple rating output currents based on the available SKU.
- Ensure that your Notebook PC is connected to the power adapter before turning it on for the first time. Always plug the power cord into a wall socket without using any extension cords. For your safety, connect this device to a properly grounded electrical outlet only.
- The socket outlet must be easily accessible and near your Notebook PC.
- To disconnect your Notebook PC from its main power supply, unplug your Notebook PC from the power socket.

#### **WARNING!**

Read the following precautions for your Notebook PC's battery:

- Only ASUS-authorized technicians should remove the battery inside the device (for non-removable battery only).
- The battery used in this device may present a risk of fire or chemical burn if removed or disassembled.
- Follow the warning labels for your personal safety.
- Risk of explosion if battery is replaced by an incorrect type.
- Do not dispose of in fire.
- Never attempt to short-circuit your Notebook PC's battery.
- Never attempt to disassemble and reassemble the battery (for non-removable battery only).
- Discontinue usage if leakage is found.
- The battery and its components must be recycled or disposed of properly.
- Keep the battery and other small components away from children.

## <span id="page-32-0"></span>**Lift to open the display panel**

![](_page_32_Picture_1.jpeg)

## **Press the power button**

![](_page_32_Picture_3.jpeg)

## <span id="page-33-0"></span>**Gestures for the touch screen panel and touchpad**

Gestures allow you to launch programs and access the settings of your Notebook PC. Refer to the following illustrations when using hand gestures on your touch screen panel and touchpad.

> **NOTE:** The following screenshots are for reference only. The touch screen panel's appearance may vary depending on model.

## **Using touch screen panel gestures**

The gestures allow you to launch programs and access the settings of your Notebook PC. The functions can be activated by using the hand gestures on your Notebook PC's touch screen panel.

![](_page_33_Picture_6.jpeg)

Swipe from the left edge of the screen to launch **Task view**.

#### **Left edge swipe Right edge swipe**

![](_page_33_Picture_9.jpeg)

Swipe from the right edge of the screen to launch **Action Center**.

#### **Tap/Double-tap Press and hold**

![](_page_34_Picture_1.jpeg)

![](_page_34_Picture_3.jpeg)

- Tap an app to select it.
- Double-tap an app to launch it.

Press and hold to open the rightclick menu.

#### **Zoom in Zoom out**

![](_page_34_Picture_8.jpeg)

Spread apart your two fingers on the touch screen panel.

![](_page_34_Picture_11.jpeg)

Bring together your two fingers on the touch screen panel.

#### **Finger slide Drag**

![](_page_35_Picture_1.jpeg)

Slide your finger to scroll up and down and slide your finger to pan the screen left or right.

![](_page_35_Picture_4.jpeg)

- Drag to create a selection box around multiple items.
- Drag and drop an item to move it to a new location.

## <span id="page-36-0"></span>**Using the touchpad**

#### **Moving the pointer**

You can tap anywhere on the touchpad to activate its pointer, then slide your finger on the touchpad to move the pointer onscreen.

#### **Slide horizontally**

![](_page_36_Picture_4.jpeg)

#### **Slide vertically**

![](_page_36_Picture_6.jpeg)

**Slide diagonally**

![](_page_36_Picture_8.jpeg)

#### **One-finger gestures**

**Tap/Double-tap**

![](_page_37_Picture_2.jpeg)

- Tap an app to select it.
- Double-tap an app to launch it.

#### **Drag and drop**

![](_page_37_Picture_6.jpeg)

Double-tap an item, then slide the same finger without lifting it off the touchpad. To drop the item to its new location, lift your finger from the touchpad.

![](_page_38_Figure_0.jpeg)

**Left-click Right-click**

![](_page_38_Figure_2.jpeg)

- Click an app to select it.
- Double-click an app to launch it.

Click this button to open the rightclick menu.

**NOTE:** The areas inside the dotted line represent the locations of the left mouse button and the right mouse button on the touchpad.

#### **Two-finger gestures**

**Tap**

![](_page_38_Picture_9.jpeg)

Tap two fingers on the touchpad to simulate the right-click function.

![](_page_39_Picture_1.jpeg)

Slide two fingers to scroll up or down.

**Two-finger scroll (up/down) Two-finger scroll (left/right)**

![](_page_39_Picture_4.jpeg)

Slide two fingers to scroll left or right.

**Zoom out Zoom in**

![](_page_39_Picture_8.jpeg)

![](_page_39_Picture_9.jpeg)

Bring together your two fingers on Spread apart your two fingers on the touchpad.

the touchpad.

#### **Drag and drop**

![](_page_40_Picture_1.jpeg)

Select an item then press and hold the left button. Using your other finger, slide on the touchpad to drag the item, lift your finger off the button to drop the item.

#### **Three-finger gestures**

**Tap**

![](_page_40_Picture_5.jpeg)

Tap three fingers on the touchpad to invoke Cortana.

#### **Swipe left/Swipe right**

![](_page_41_Picture_1.jpeg)

If you opened multiple apps, swipe three fingers left or right to switch between these apps.

**Swipe up Swipe down**

![](_page_41_Picture_5.jpeg)

![](_page_41_Picture_6.jpeg)

Swipe up to see an overview of all Swipe down to show the desktop.the apps currently opened.

#### **Four-finger gestures**

**Tap**

![](_page_42_Picture_2.jpeg)

Tap four fingers on the touchpad to invoke Action Center.

#### **Customizing your touchpad**

- 1. Launch **All settings** from the Action Center.
- 2. Select **Devices**, then select **Touchpad**.
- 3. Adjust the settings to your preference.

## <span id="page-43-0"></span>**Using the keyboard**

## **HotKeys**

The HotKeys on your Notebook PC's keyboard can trigger the following commands:

![](_page_43_Figure_3.jpeg)

![](_page_43_Picture_4.jpeg)

Toggles the display mode

**NOTE:** Ensure that the second display is connected to your Notebook PC.

<span id="page-44-0"></span>![](_page_44_Picture_0.jpeg)

Activates the Lock screen

![](_page_44_Picture_2.jpeg)

Turns the camera on or off

![](_page_44_Figure_4.jpeg)

Activates screen capture tool

![](_page_44_Picture_6.jpeg)

Launches MyASUS

![](_page_44_Picture_8.jpeg)

Turns the microphone on or off

## **Function keys**

![](_page_44_Figure_11.jpeg)

## **Windows® 10 keys**

There are two special Windows® keys on your Notebook PC's keyboard used as below:

![](_page_44_Picture_77.jpeg)

Launches the Start menu

![](_page_44_Picture_16.jpeg)

Displays the drop-down menu\*

*\* On selected models*

## <span id="page-45-0"></span>**Rotating the display panel**

Your Notebook PC's display panel is adjustable up to 360 degrees. You may adjust the display panel as shown below.

![](_page_45_Picture_2.jpeg)

360 degrees adjustable

![](_page_45_Picture_4.jpeg)

Notebook PC mode

![](_page_46_Figure_0.jpeg)

Stand mode

![](_page_46_Figure_2.jpeg)

Tent mode

![](_page_46_Figure_4.jpeg)

Tablet mode

**NOTE:** Rotating the screen to Stand, Tent and Tablet mode will disable the keyboard and touchpad.

![](_page_47_Picture_7.jpeg)